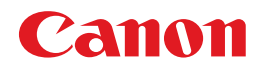

# imageCLASS<br>
MF5770

## **Remote UI Guide**

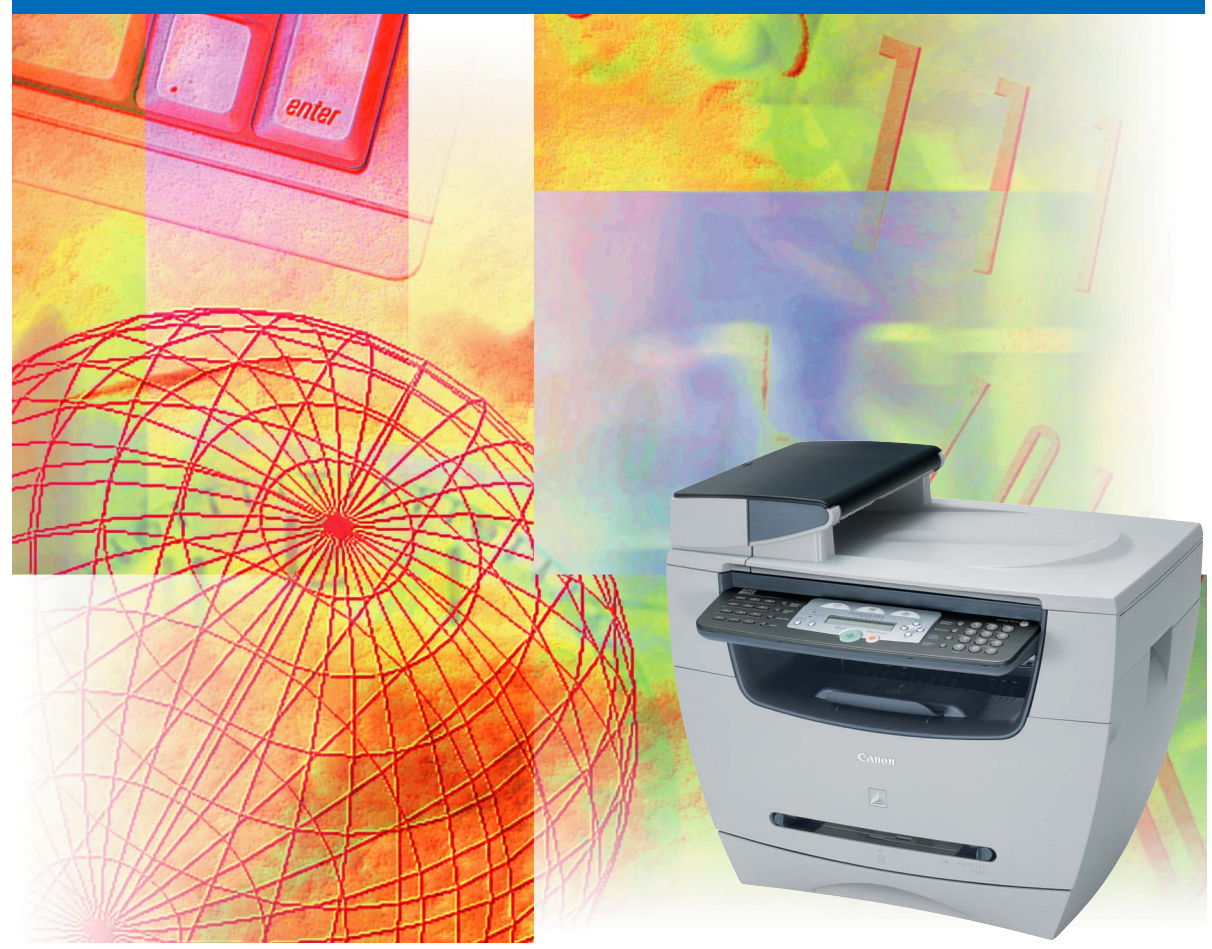

Please read this guide before operating this equipment. After you finish reading this guide, store it in a safe place for future reference.

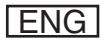

# **imageCLASS MF5770 Remote UI Guide**

## **Manuals for the Machine**

The manuals for this machine are divided as follows. Please refer to them for detailed information. Depending on the system configuration and product purchased, some manuals may not be needed.

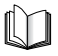

Guides with this symbol are printed manuals.

- **Setting Up the Machine**
- 
- 
- **Software Installation**
- 
- **Copying and Printing Instructions**
- 
- **Fax Instructions**
- 
- **Software Installation and Instructions**
- **Printing, Scanning and PC Faxing Instructions**
- **Troubleshooting**
- 
- Network Connectivity and Setup Instructions | **Network Guide**

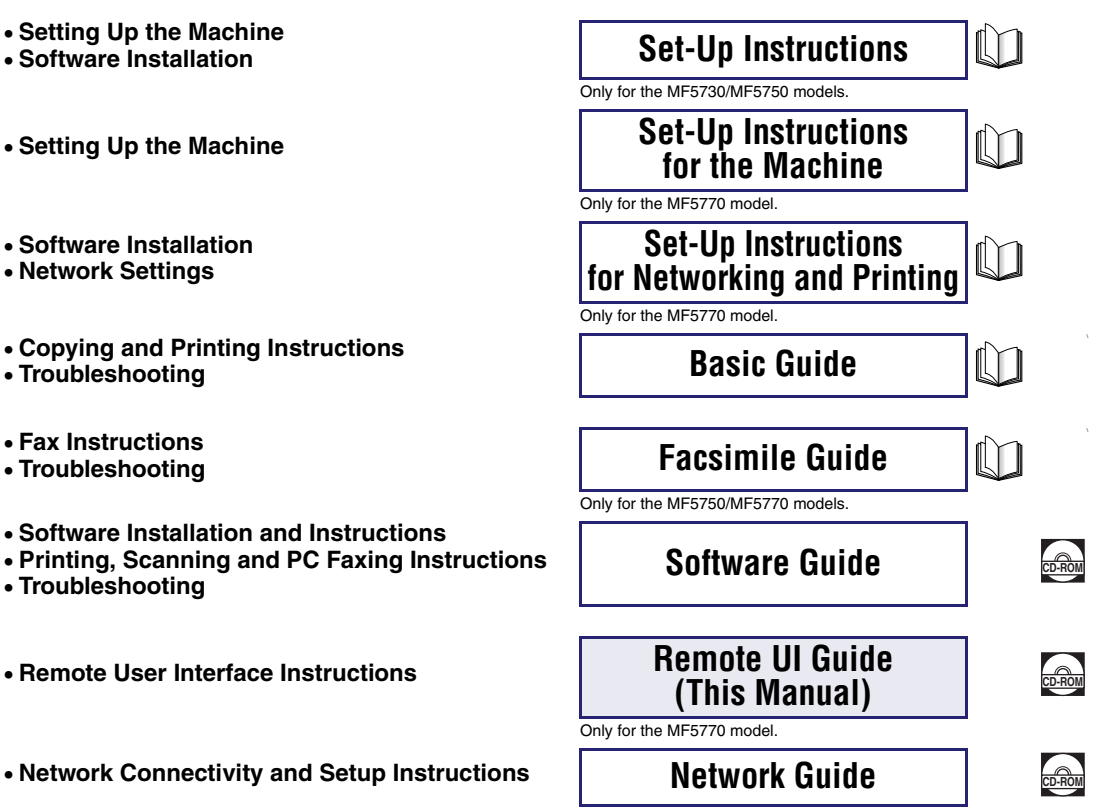

Guides with this symbol are PDF manuals included on the

accompanying CD-ROM. (See footnote.)

Only for the MF5770 model.

<sup>•</sup> The machine illustration on the cover may differ slightly from your machine.

<sup>•</sup> To view the manual in PDF format, Adobe Reader/Acrobat Reader/Acrobat is required. If Adobe Reader/Acrobat Reader/Acrobat is not installed on your system, please download it from the Adobe Systems Incorporated website (http://www.adobe.com).

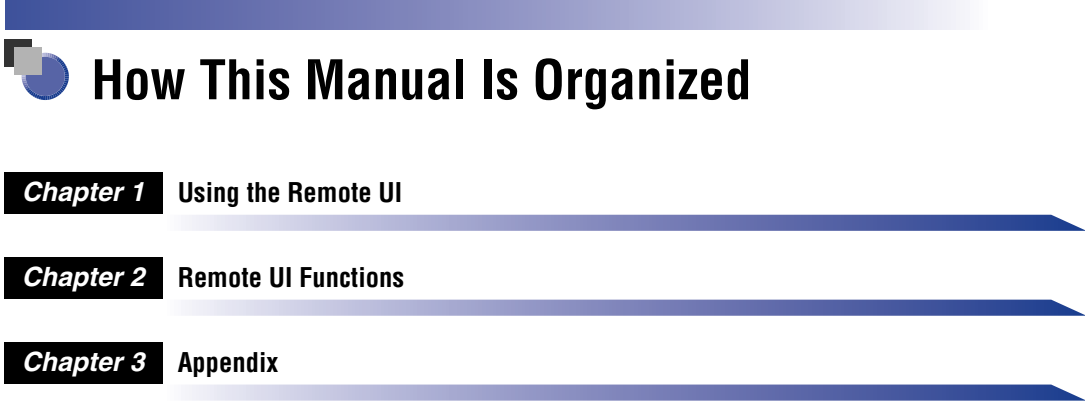

Includes the glossary and the index.

Considerable effort has been made to ensure that this manual is free of inaccuracies and omissions. However, as we are constantly improving our products, if you need an exact specification, please contact Canon.

## **Contents**

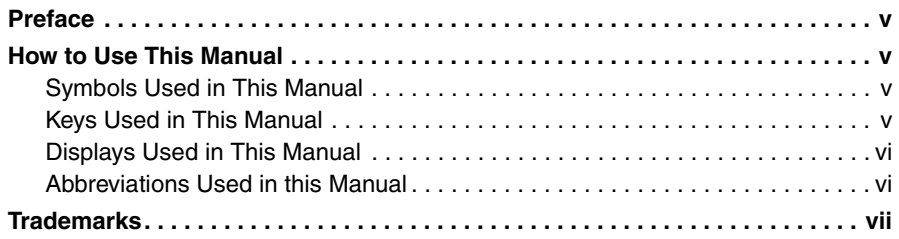

#### **[Chapter 1 Using the Remote UI](#page-8-1)**

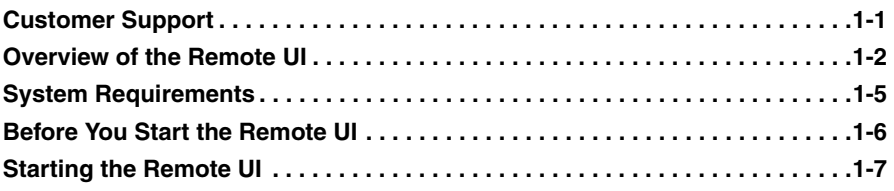

#### **[Chapter 2 Remote UI Functions](#page-16-1)**

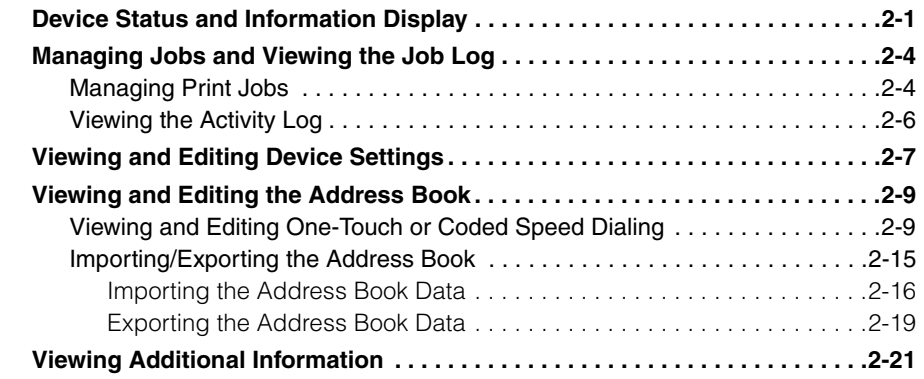

#### **[Chapter 3 Appendix](#page-37-1)**

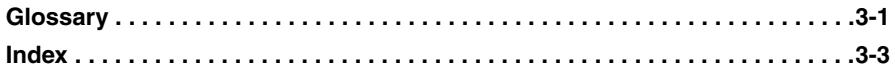

## **Preface**

<span id="page-5-0"></span>Thank you for purchasing the Canon imageCLASS MF5770. Please read this manual thoroughly before operating the machine in order to familiarize yourself with its capabilities, and to make the most of its many functions. After reading this manual, store it in a safe place for future reference.

## <span id="page-5-1"></span>**How to Use This Manual**

## <span id="page-5-2"></span>**Symbols Used in This Manual**

The following symbols are used in this manual to explain procedures, restrictions, handling precautions, and instructions that should be observed for safety.

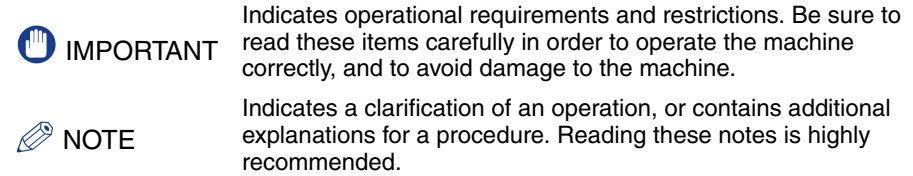

## <span id="page-5-3"></span>**Keys Used in This Manual**

The following buttons are a few examples of how keys to be pressed are expressed in this manual:

• Buttons on Computer Operation Screens: [Button Name]

Example: [Cancel]

[OK]

## <span id="page-6-0"></span>**Displays Used in This Manual**

The keys which you should press are marked with  $\Box$ , as shown below.

When multiple keys or buttons can be pressed, they will be highlighted and mentioned in the order in which they should be pressed.

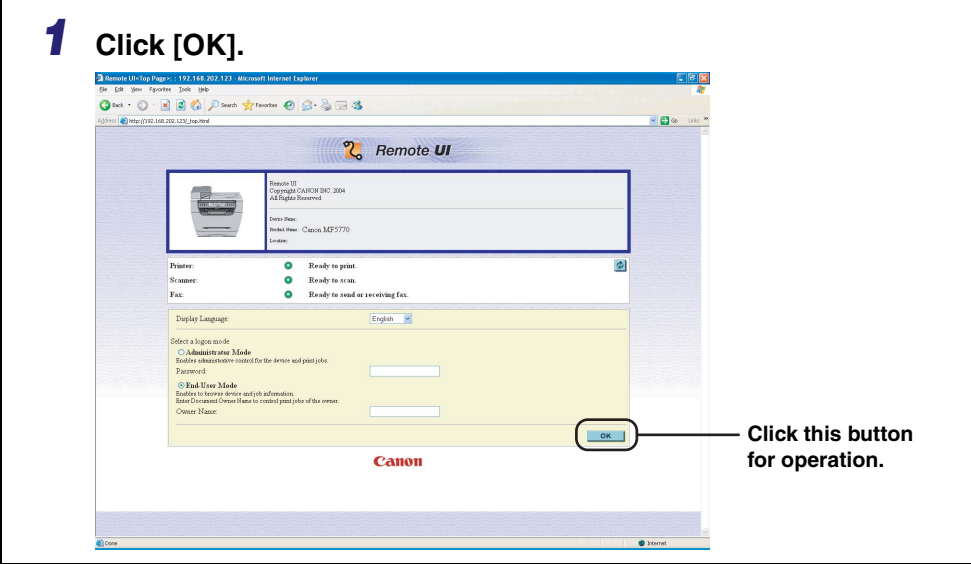

Screen shots of computer operation screens used in this manual may differ from the ones you actually see depending on the model or options that come with your machine.

## <span id="page-6-1"></span>**Abbreviations Used in this Manual**

In this manual, product names and model names are abbreviated as follows:

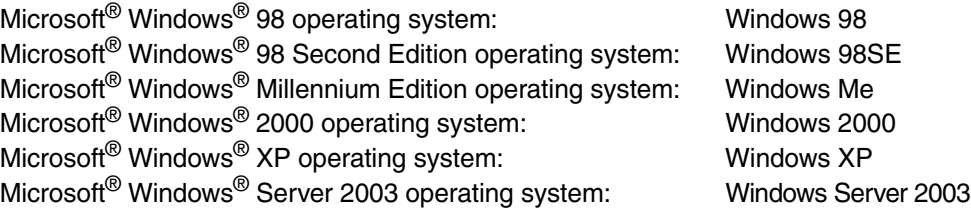

## <span id="page-7-0"></span>**Trademarks**

Canon, the Canon logo, and imageCLASS are trademarks of Canon Inc.

Microsoft and Windows are registered trademarks of Microsoft Corporation in the United States and other countries.

Other company or product names used in this manual and not included in the list above are trademarks of those companies and may be registered in certain jurisdictions.

Copyright © 2005 by Canon Inc. All rights reserved

No part of this publication may be reproduced or transmitted in any form or by any means, electronic or mechanical, including photocopying and recording, or by any information storage or retrieval system without the prior written permission of Canon Inc.

## <span id="page-8-1"></span><span id="page-8-0"></span>**Using the Remote UI**

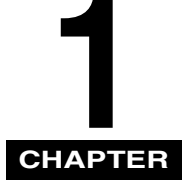

This chapter describes the features of the Remote UI, and how to start it.

<span id="page-8-2"></span>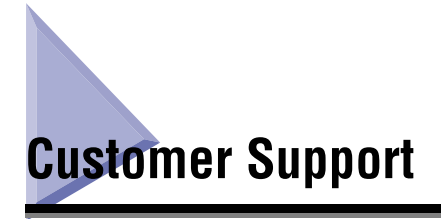

The machine is designed with the latest technology to provide trouble-free operation. If you cannot solve the problem or if you think the machine needs servicing, contact Canon Authorized Service Facilities or the Canon Customer Care Center at 1-800-828-4040 between the hours of 8:00 A.M. to 8:00 P.M. EST Monday through Friday and 10:00 A.M. to 8:00 P.M. on Saturday. For 24 hour interactive troubleshooting, e-mail technical support, the latest driver downloads and answers to frequently asked questions please visit the Canon Support site at www.canontechsupport.com.

## <span id="page-9-3"></span><span id="page-9-0"></span>**Overview of the Remote UI**

<span id="page-9-4"></span><span id="page-9-2"></span>The Remote UI (User Interface) software allows you to access and manage a machine connected to a network using a web browser. If you specify the address of the machine in your web browser, the Remote UI screen appears from where you can manage and control the machine.

The machine is supplied with preinstalled web server software that enables you to use the Remote UI. You do not need any special software, other than a web browser, installed on your computer. You can use the Remote UI when you start your web browser by entering the IP (Internet Protocol) address for the machine.

<span id="page-9-6"></span><span id="page-9-5"></span><span id="page-9-1"></span>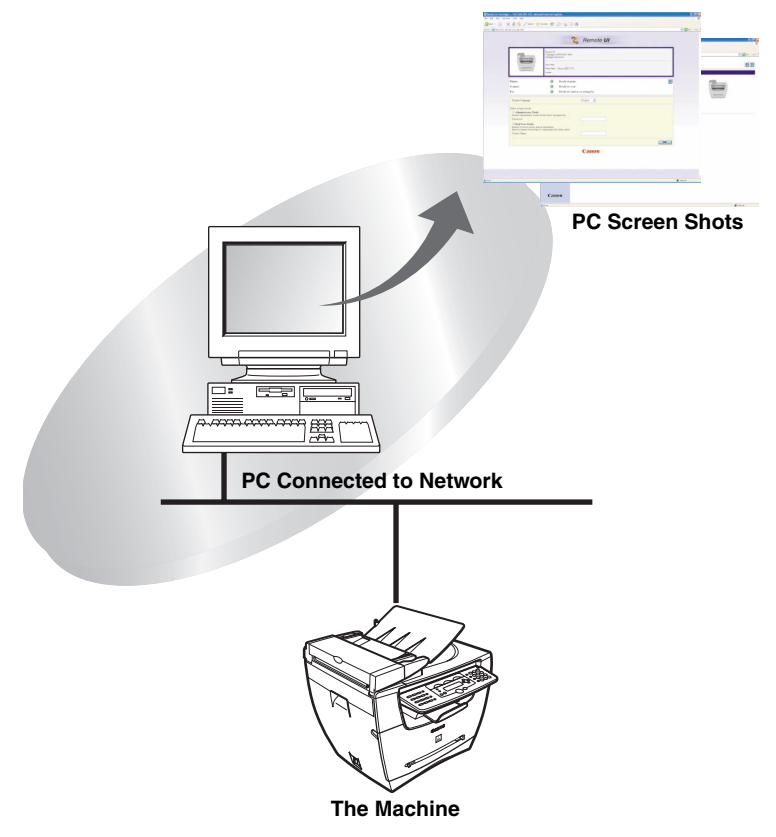

**You can operate the machine from the operation panel.**

#### <span id="page-10-1"></span>■ Checking the [Device Status] from a network computer

<span id="page-10-4"></span>The Remote UI enables you to access the machine via a network, enabling you to display the current status for the machine, and the status of all information and job processing. You can manage the machine from a personal computer connected to the network, without having to perform operations on the machine itself.

<span id="page-10-8"></span><span id="page-10-7"></span><span id="page-10-5"></span><span id="page-10-2"></span>When you specify the IP address of the machine with your web browser, the Remote UI top page appears as shown below.

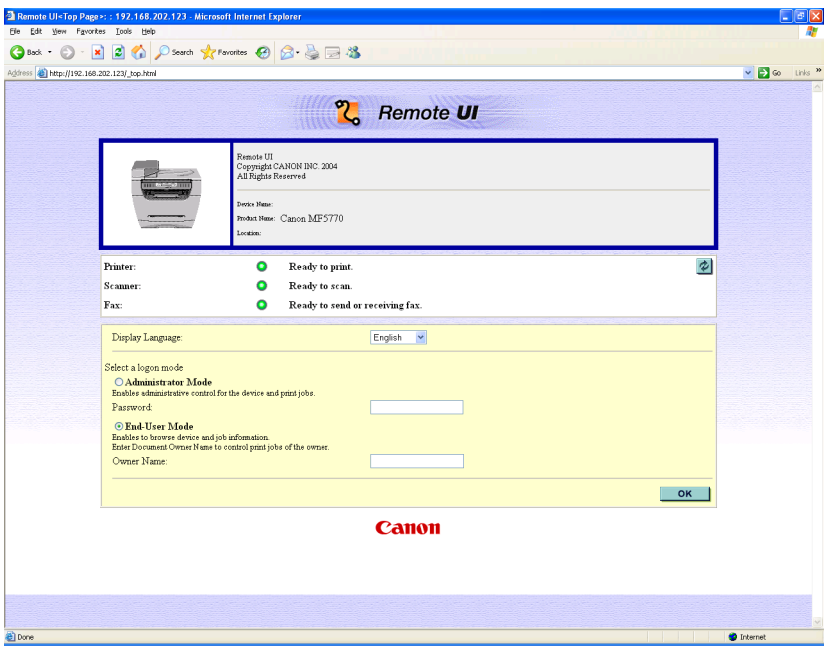

After you have selected the logon mode, the [Device Manager] page is displayed. In the left frame of this page, the following buttons to access other pages of the Remote UI will be displayed.

<span id="page-10-6"></span><span id="page-10-3"></span><span id="page-10-0"></span>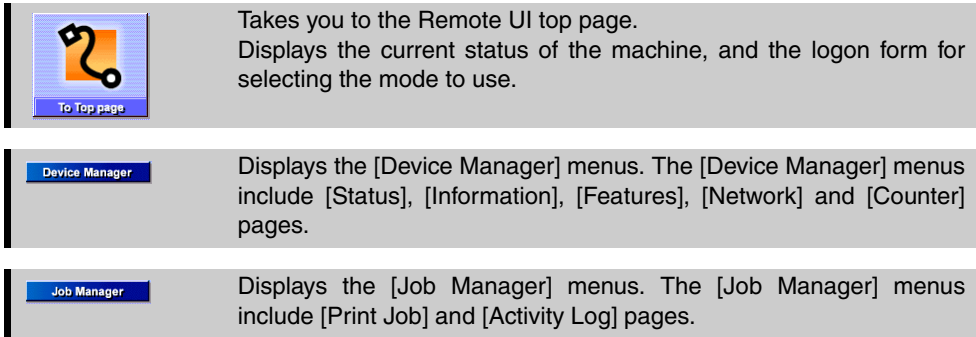

<span id="page-11-6"></span><span id="page-11-5"></span><span id="page-11-3"></span><span id="page-11-0"></span>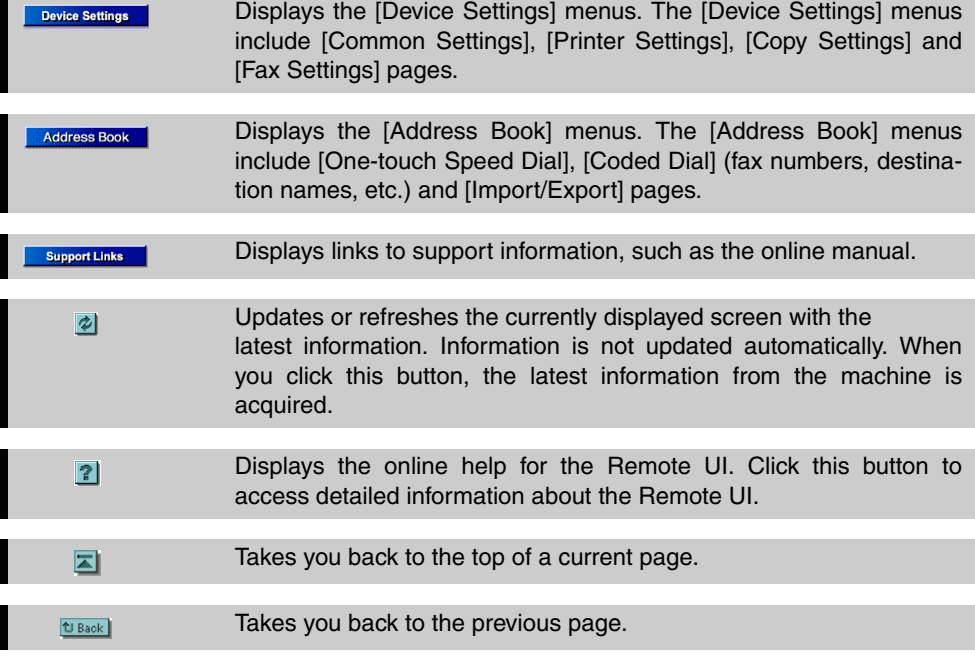

#### <span id="page-11-4"></span>■ **Set and control the machine from a PC**

<span id="page-11-2"></span><span id="page-11-1"></span>The Remote UI enables you to view and delete print jobs that are being processed by the machine or waiting to be printed, and change various settings. If you logon using the [Administrator Mode], you can adjust settings and control the machine from a PC without using the operation panel on the machine.

## <span id="page-12-2"></span><span id="page-12-0"></span>**System Requirements**

The system requirements for the Remote UI are as follows:

#### <span id="page-12-5"></span><span id="page-12-1"></span>■ **Windows**

- $\cdot$  OS
	- Microsoft Windows 98/98SE
	- Microsoft Windows 2000
	- Microsoft Windows Me
	- Microsoft Windows XP
	- Microsoft Windows Server 2003
- <span id="page-12-3"></span>• Web Browser
	- Microsoft Internet Explorer 5.01 Service Pack 1 or later
	- Netscape Navigator 6.0 or later

#### *<u></u>* NOTE

<span id="page-12-4"></span>Apart from the software listed above, no other software, such as a web server, is necessary. (The machine includes its own web server software.)

## <span id="page-13-0"></span>**Before You Start the Remote UI**

Before you start the Remote UI, check the following:

#### <span id="page-13-3"></span>■ **Network Settings**

Select <VIEW IP ADDRESS> from the <NETWORK SETTINGS> menu, and verify the IP address of the machine. If you do not know the IP address, consult with your network administrator. (See Chapter 2, "Specifying the Network Settings," in the *Network Guide*.)

#### **III** IMPORTANT

- <span id="page-13-4"></span><span id="page-13-2"></span>• Connection via a proxy server is not possible. If your system environment has a proxy server, perform the following settings. (Settings vary according to the system environment, so please consult with your network administrator.)
	- Enter the device IP address into Exceptions in the web browser proxy server settings.
	- Set your web browser to enable all cookies.
- <span id="page-13-5"></span><span id="page-13-1"></span>• If the operation panel of the machine is being used, do not perform the same operations from the Remote UI.
- If multiple Remote UIs are running simultaneously, the latest setting made is enabled. It is recommended that only one Remote UI is running at the same time.

## <span id="page-14-3"></span><span id="page-14-0"></span>**Starting the Remote UI**

To start the Remote UI, follow the procedure described below.

### <span id="page-14-5"></span>*1* **Start your web browser.**

## *2* **Enter the URL into the address bar of a web browser.**

<span id="page-14-4"></span><span id="page-14-1"></span>http://<the IP address of the machine>/

<span id="page-14-2"></span>The Remote UI screen loads.

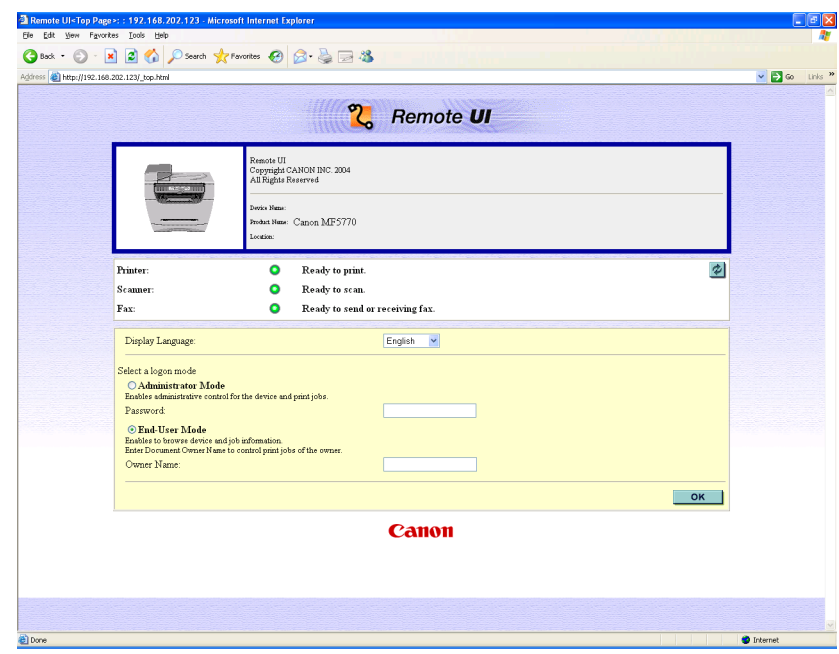

#### *<u></u>* NOTE

- If the page is not shown correctly, select [Internet Options] from the [Tools] menu on the browser menu. Click [Settings...] in the [General] tab ➞ click [Every visit to the page] in the [Settings] dialog box. If you click [Never] here, you could be viewing outdated content stored in the browser cache.
- If the browser screen switches slowly, select [Refresh] from the [View] menu on the browser menu.

## *3* **Select the logon mode.**

<span id="page-15-2"></span><span id="page-15-0"></span>Administrator Mode: Select the radio button ➞ enter the password.

<span id="page-15-1"></span>End-User Mode: Select the radio button  $\rightarrow$  enter the owner name.

#### *<u></u>* NOTE

To specify or change passwords, click [Device Manager] - [Information] ➞ click [Change...] on the right side of the [Security] section. Enter passwords for each the [Old Password], [New Password] and [Confirm] section in the [Change Security Information] screen → click [OK]. You can enter a password which discriminates between lowercase and uppercase up to 15 characters.

You can adjust the [Device Manager] - [Information] only when you are using the [Administrator Mode].

## *4* **Click [OK].**

The [Device Manager] - [Status] page appears.

## <span id="page-16-1"></span><span id="page-16-0"></span>**Remote UI Functions**

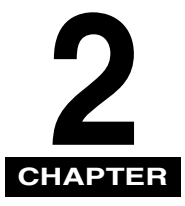

This chapter describes the various functions of the Remote UI, along with brief descriptions of how to use them.

## <span id="page-16-3"></span><span id="page-16-2"></span>**Device Status and Information Display**

<span id="page-16-4"></span>Using the Remote UI (User Interface), you can view the current status of the machine, such as the amount and size of paper in the cassette/multi-purpose feeder, or other status information. You can also view information about the device administrator, the installation location and various machine settings.

#### **P** NOTE

If you change the IP (Internet Protocol) address on the web browser (Remote UI), the change will not be reflected on the display of the machine. The change become effective after the machine is restarted.

You can confirm the change of the IP address by checking <VIEW IP ADDRESS> under the <NETWORK SETTINGS> menu (See Chapter 2, "Specifying the Network Settings," in the Network Guide.), or by printing the USER DATA LIST.

#### *1* **Click [Device Manager]** ➞ **select the item to display from the menu that appears under [Device Manager].**

<span id="page-17-5"></span><span id="page-17-4"></span><span id="page-17-3"></span><span id="page-17-2"></span><span id="page-17-1"></span><span id="page-17-0"></span>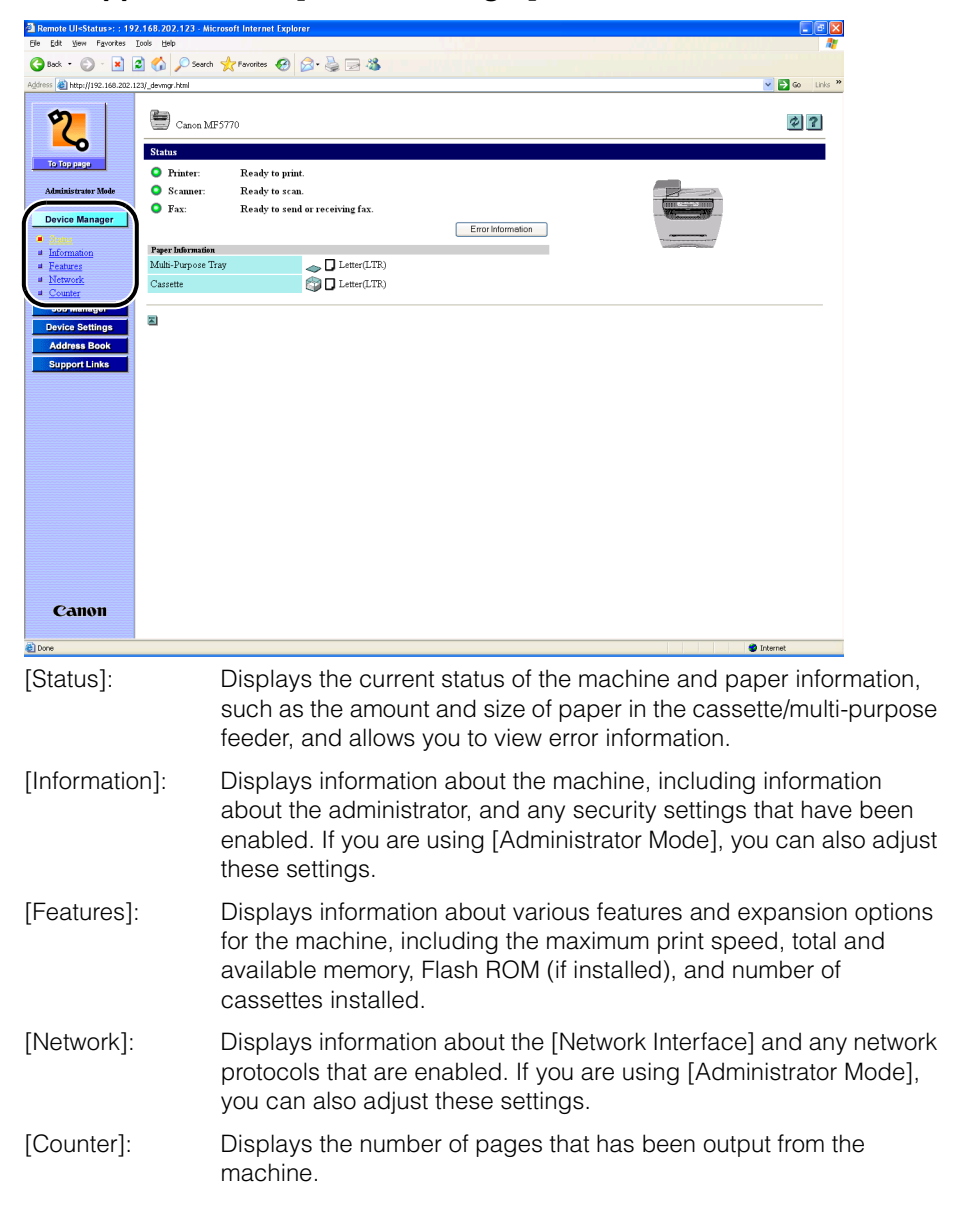

The information for the selected item is displayed.

<span id="page-18-0"></span>(Example) When [Network] is selected:

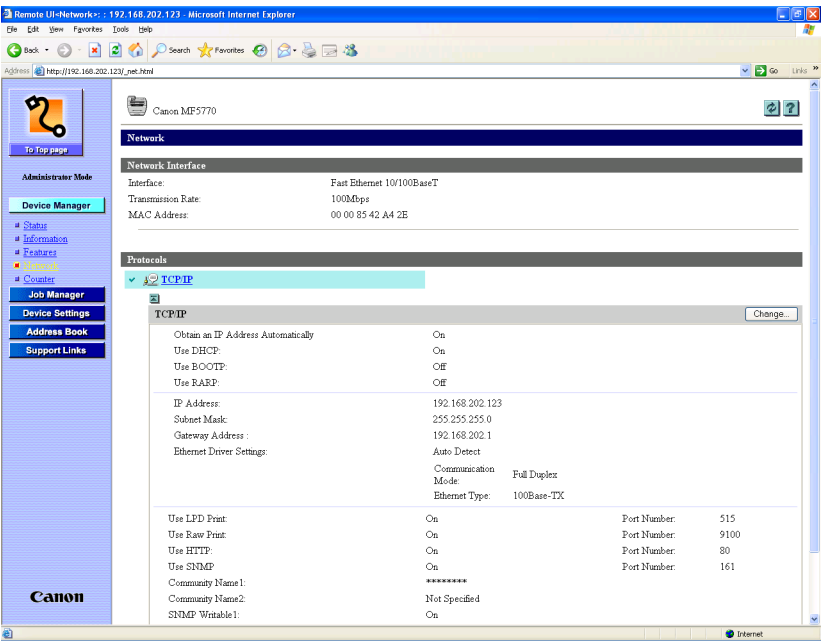

## <span id="page-19-3"></span><span id="page-19-0"></span>**Managing Jobs and Viewing the Job Log**

<span id="page-19-8"></span>The Remote UI enables you to manage print jobs. It also allows you to view the sending and receiving results of fax jobs. The [Job Manager] menu includes the following pages:

- Print Job
- <span id="page-19-4"></span>• Activity Log

### <span id="page-19-5"></span><span id="page-19-1"></span>**Managing Print Jobs**

You can use the Remote UI to manage print jobs that are being processed by the machine, or waiting to be printed.

#### *R* NOTE

- <span id="page-19-6"></span><span id="page-19-2"></span>• If you logon in the [End-User Mode], you will only see jobs and adjust the job settings for which you have owner privileges.
- <span id="page-19-7"></span>• To enable to adjust the job settings when logged on in the [End-User Mode], set the "Permit End-user's Job Operation" option in the [Security] section of the [Device Manager] - [Information] page to 'on'.

### *1* **Click [Job Manager]** ➞ **[Print Job] from the menu that appears under [Job Manager].**

<span id="page-20-0"></span>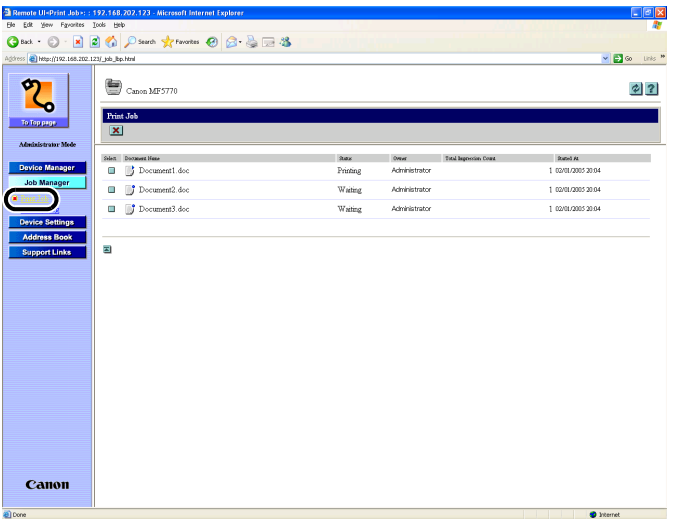

A list of [Print Jobs] being processed or waiting to be printed by the machine appears.

**2** To delete a print job, select the [**□**] checkbox to the left of the job to delete  $\rightarrow$  click  $\overline{\mathbf{x}}$ .

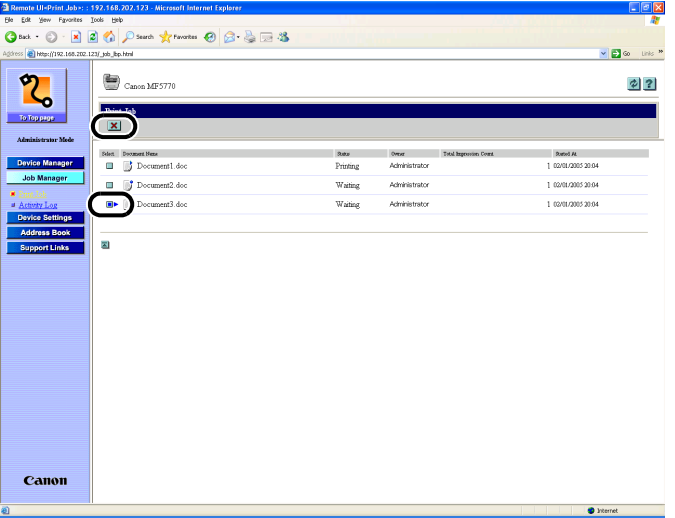

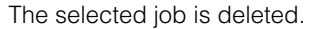

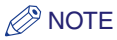

You cannot recover the job once it is deleted.

## <span id="page-21-0"></span>**Viewing the Activity Log**

<span id="page-21-1"></span>The Remote UI enables you to view the [Activity Log] of fax jobs. The [Activity Log] shows the recent facsimile transactions of up to 25 jobs.

*1* **Click [Job Manager]** ➞ **[Activity Log] from the menu that appears under [Job Manager].**

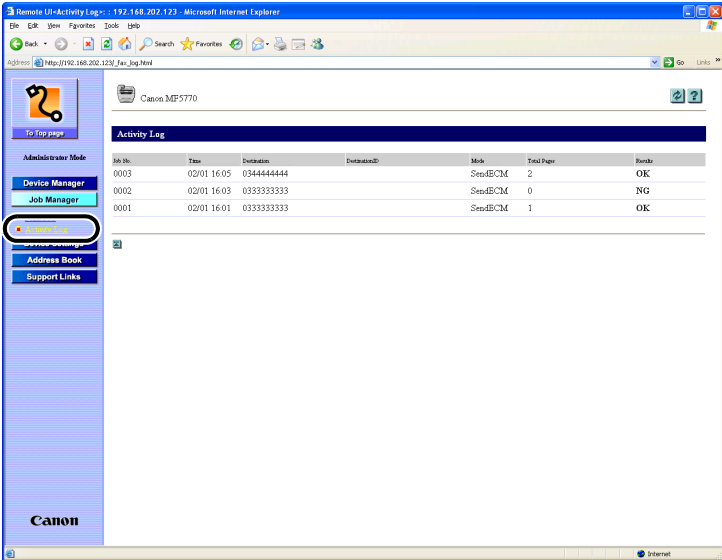

The [Activity Log] appears displaying information about fax jobs that have already been processed by the machine.

## <span id="page-22-4"></span><span id="page-22-0"></span>**Viewing and Editing Device Settings**

<span id="page-22-3"></span><span id="page-22-1"></span>The Remote UI can be used to view and edit some of the settings for the machine.

#### *<u></u>* NOTE

<span id="page-22-2"></span>You can edit the [Device Settings] only when you are using the [Administrator Mode].

#### *1* **Click [Device Settings]** ➞ **select the item to display from the menu that appears under [Device Settings].**

G Sat. - ⊙ - B 2 1 D Santa + preventus + © 2 + 2 = 25 **a**<br>E Http://192.168.202.123/\_peet00.htm  $\sqrt{2}$  or  $\sqrt{2}$ 2 **Canon MF5770**  $\overline{2}$ **Common Settines** Chenge. Paper Selection  $\sim$ Paper Cuse, Lener(Lin)<br>Paper Type: Plain Paper Midti-Purpose Tray Paper Size: Letter(LTR) r aper case, nemerçistro)<br>Paper Type: Plain Paper Toner Saver Mode  $\overline{or}$ Volume Settings: Keypad Volume On / Volume: 1 Alarm Volume<br>TX Done Tone On / Volume: 1<br>Error Only / Volume: 1 RX Done Tone:<br>Print Done Tone Error Only / Volume: 1<br>Error Only / Volume: 1<br>Error Only / Volume: 1 SCAN Done Tone Error Only / Volume Caling Volume *l*ohme: 1 Line Monitor Volume On / Volume: 1 System Setting -<br>Default Settings copy **MADDYYYY** Trate & Time Setun Auto Clear Auto-comer-esse  $\epsilon_{min}$ i. Canon

(Example) When [Common Settings] is selected:

You can select from the following:

- Common Settings
- Printer Settings
- Copy Settings
- Fax Settings

The current settings are displayed for the selected item.

## *2* **To edit the settings, click [Change...].**

*<u></u>* NOTE

<span id="page-23-1"></span><span id="page-23-0"></span>You can edit the [Device Settings] only when you are using the [Administrator Mode].

### **3** Set each of the items as necessary  $\rightarrow$  click [OK].

For example, if you want to change the paper size for the paper cassette, select the desired paper size from [Paper Size] for <Cassette> in <Paper Selection> → click  $[OK]$ .

If you want to cancel the changes to the settings, click [Cancel].

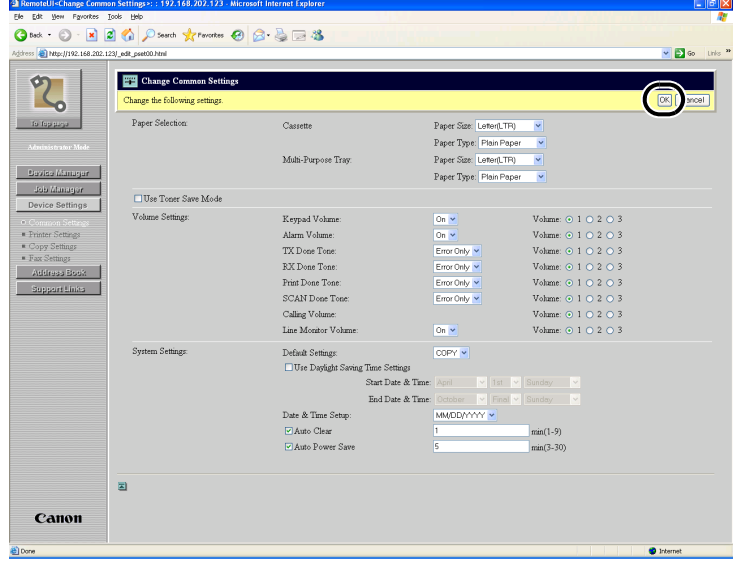

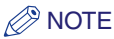

If the changes in settings made from the Remote UI were not reflected in the machine, press any key on the operation panel of the machine or wait until the auto clear function is activated. The new settings should then become effective.

## <span id="page-24-0"></span>**Viewing and Editing the Address Book**

<span id="page-24-2"></span>The Remote UI allows you to make additions and changes to each item of the [Address Book]. The [Address Book] menu includes the following pages:

- One-touch Speed Dial
- Coded Dial
- <span id="page-24-4"></span>• Import/Export

## <span id="page-24-1"></span>**Viewing and Editing One-Touch or Coded Speed Dialing**

You can use the Remote UI to view and edit the one-touch or coded speed dialing numbers. You can delete and register addresses, or make changes to the addresses already registered.

#### $\mathscr{D}$  NOTE

<span id="page-24-3"></span>You can edit the [Address Book] only when you are using the [Administrator Mode].

#### *1* **Click [Address Book]** ➞ **select [One-touch Speed Dial] or [Coded Dial] that appears under [Address Book].**

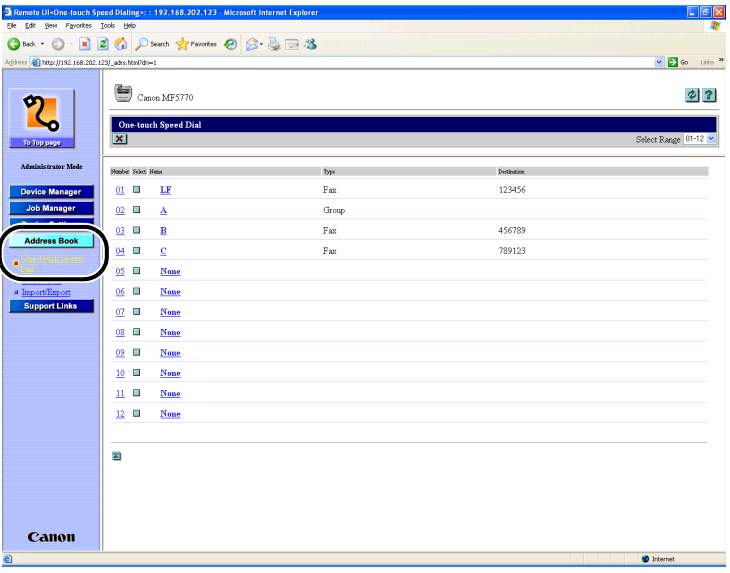

A list of one-touch or coded speed dialing numbers appears.

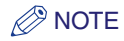

- You can jump to the number you want to delete or edit by selecting the appropriate range of the numbers in the drop-down box on the upper right corner of the screen.
- You can edit or add group dialing registered under a one-touch or coded speed dialing number. <Group> is displayed under [Type] for group dialing.

*2* **To delete a one-touch or coded speed dialing number, select the**   $\boxed{\blacksquare}$  checkbox to the right of the number to delete  $\rightarrow$  click  $\boxed{\times}$ .

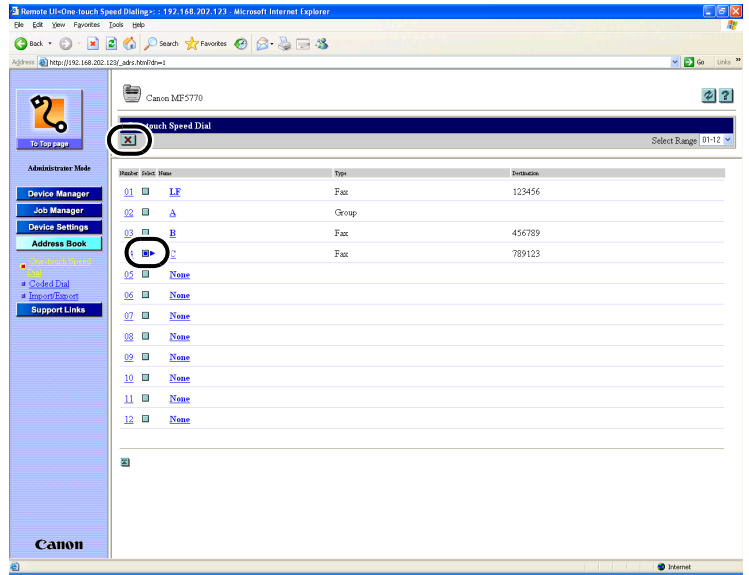

The selected number is deleted.

#### $\mathscr{D}$  NOTE

You cannot recover the number once it is deleted.

#### *3* **To view the information registered for one-touch or coded speed dialing numbers, click the number or the name.**

If you want to add an address for [One-touch Speed Dial] or [Coded Dial], click any number for which [None] is displayed as the name.

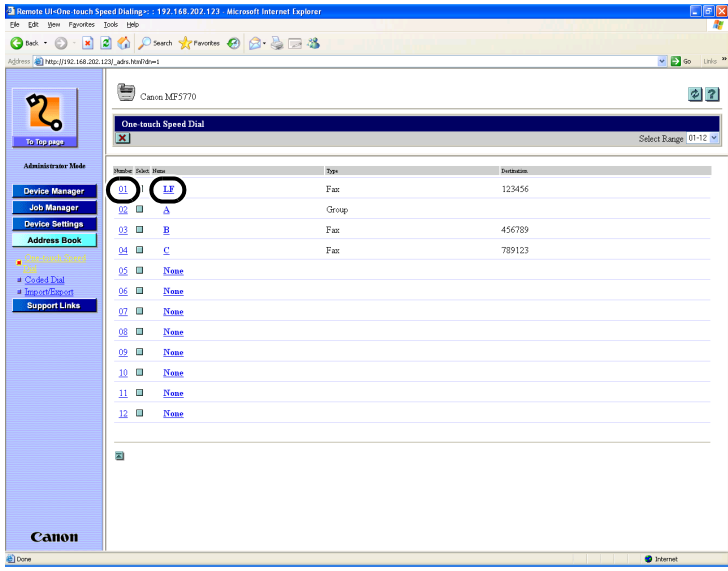

The detailed information about the number appears.

## *4* **To edit the information, click [Edit...].**

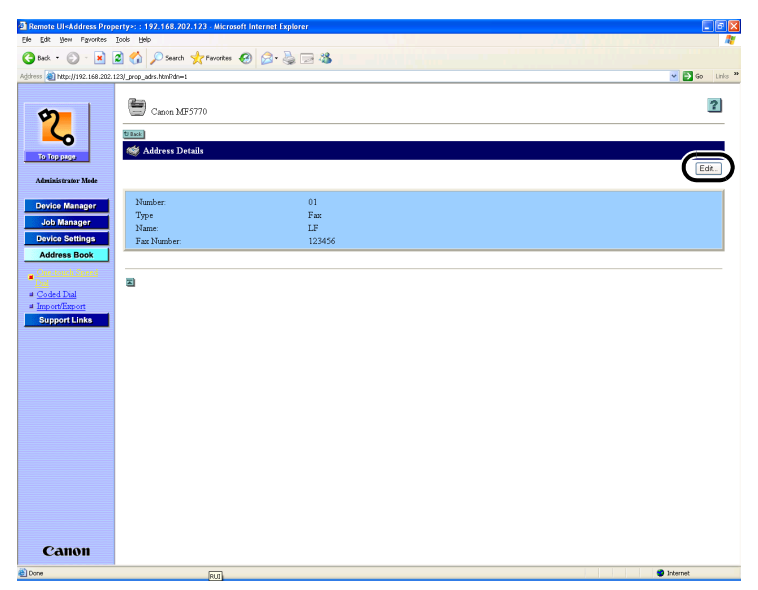

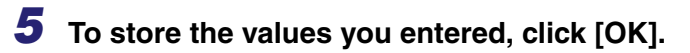

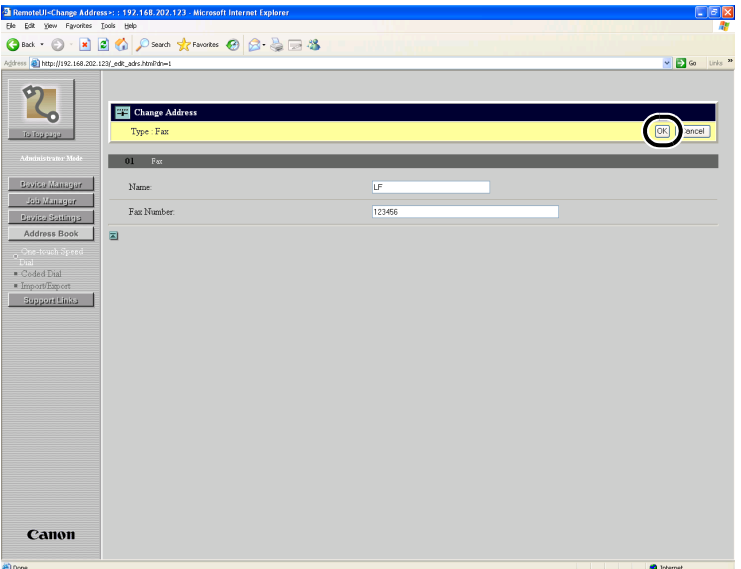

To cancel editing, click [Cancel].The display returns to the previous page.

When you click [OK], the values will be stored and the display will return to the [Onetouch Speed Dial] or [Coded Dial] screen.

#### ● **To specify group dialing:**

❑ Select [Group] from [Type] ➞ enter a group name in [Group Name] ➞ click [Address Book...].

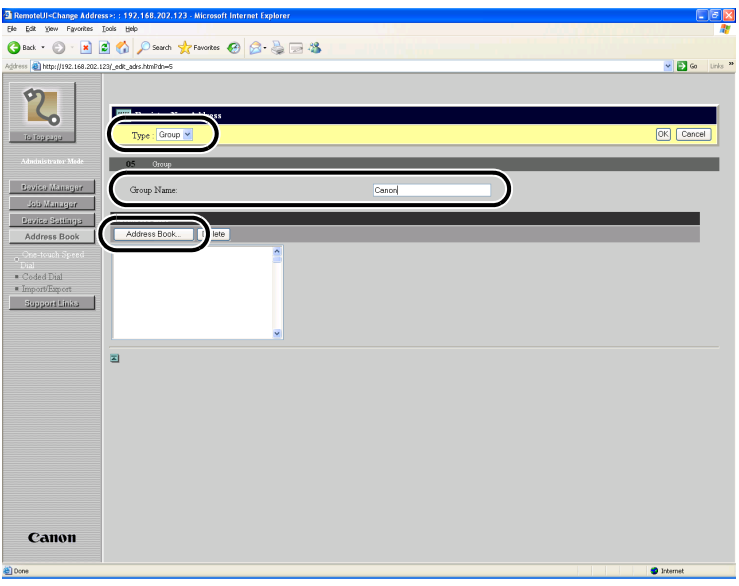

□ Register all the destinations for the group. Select [One-touch Speed Dial] or [Coded Dial] from the drop-down list to the left of  $[OK] \rightarrow$  select the  $[\blacksquare]$  checkbox to the right of the number to register for the group dialing  $\rightarrow$  click [OK].

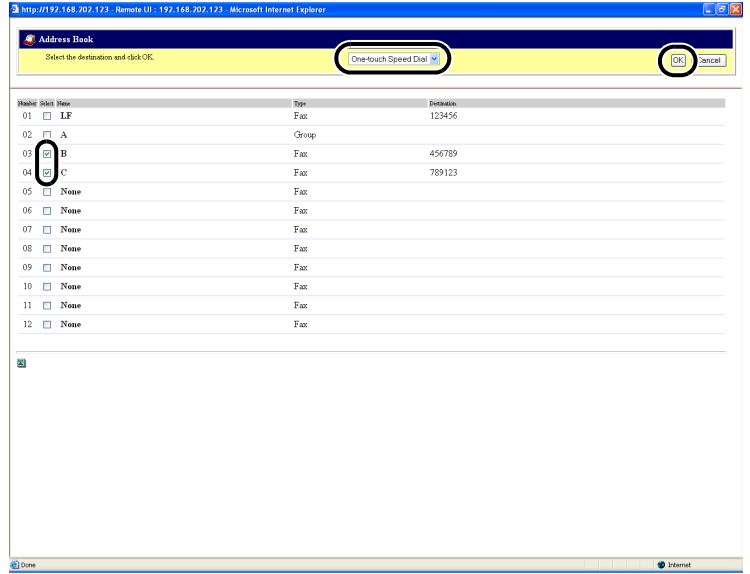

 $□$  Make sure that the registered destinations are displayed in the [Members List]  $→$ click [OK].

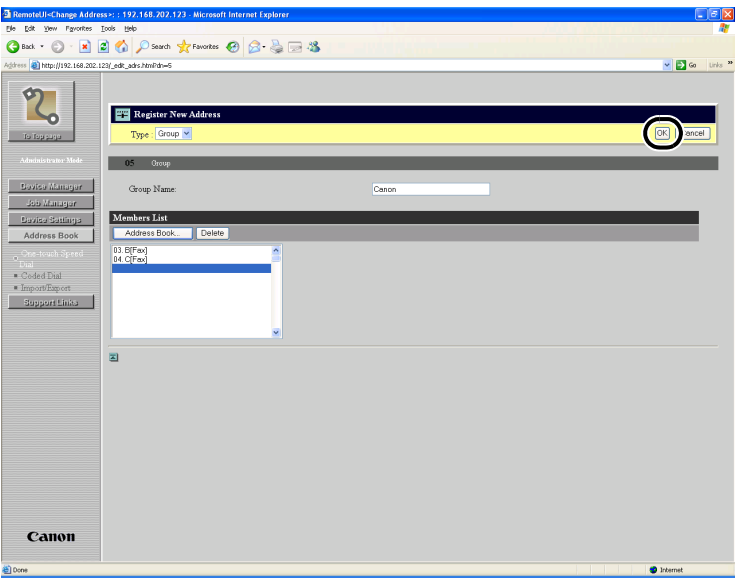

To cancel editing, click [Cancel].The display returns to the previous page.

When you click [OK], the values will be stored and the display will return to the [Onetouch Speed Dial] or [Coded Dial] screen.

### <span id="page-30-0"></span>**Importing/Exporting the Address Book**

The Remote UI allows you to [Import/Export] the address book data.

#### *R* NOTE

- The exported file contains the extension ".abk" and can be imported to other Canon products that support address book importing.
- You can only import an address book file with an ".abk" extension.

## *1* **Click [Address Book]** ➞ **select [Import/Export].**

The [Import/Export] screen appears.

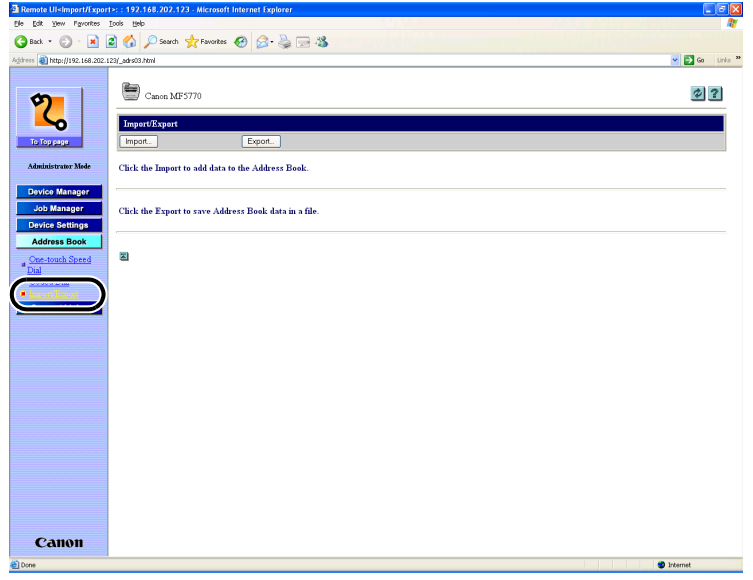

#### *<u></u>* NOTE

- You can import/export address book data only when you are using the [Administrator Mode].
- Any one-touch speed dialing key or coded speed dialing code that already contains address book data will be overwritten with the new data assigned to the same key or code.

### <span id="page-31-1"></span><span id="page-31-0"></span>*Importing the Address Book Data*

By clicking [Import...] in the [Import/Export] screen, you can import the address book data from a file.

## *1* **Click [Import...].**

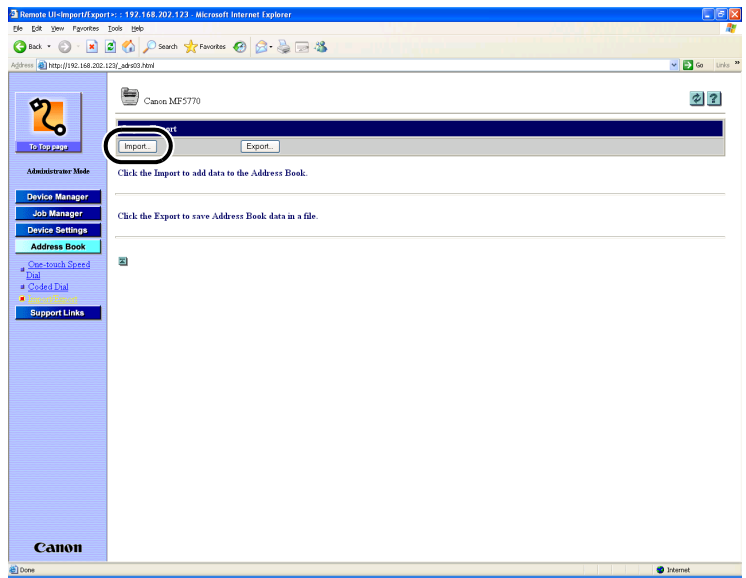

*2* **Click [Browse...] to select an address book data file to be imported to the machine** ➞ **click [Open].**

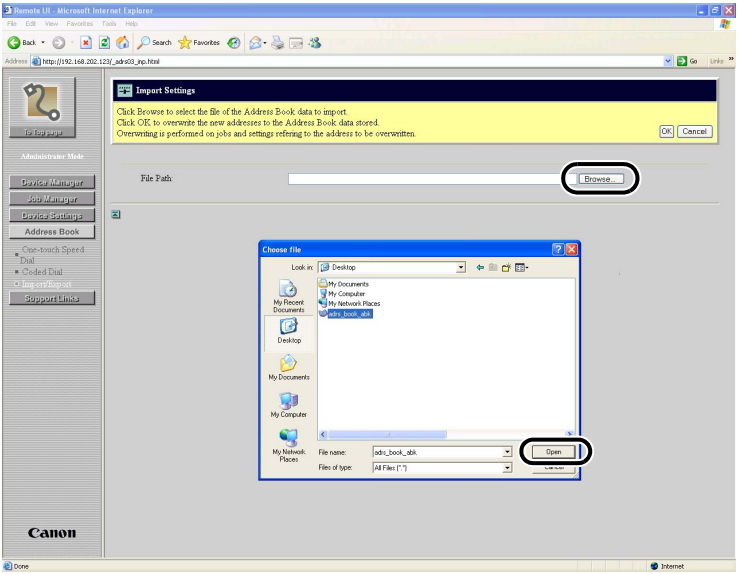

## *3* **Click [OK] to import the file to the [Address Book].**

If you want to cancel importing data, click [Cancel] to return to the [Import/Export] screen.

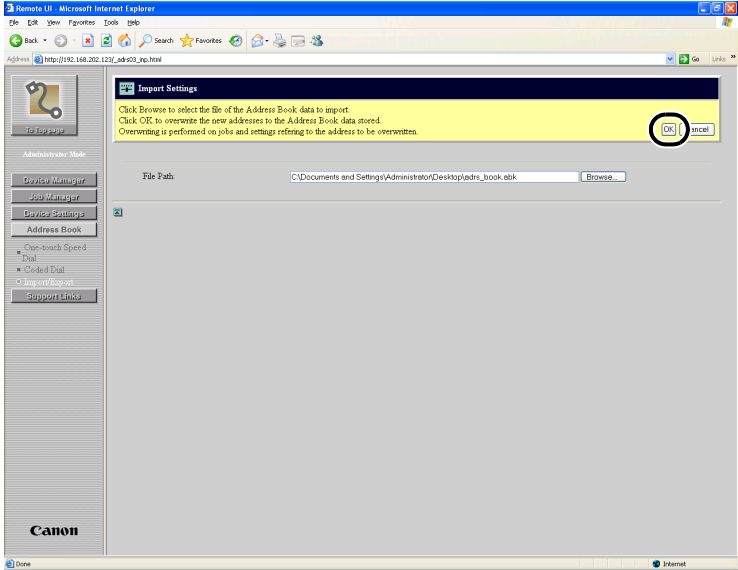

[Importing address information] will be displayed during the transfer.

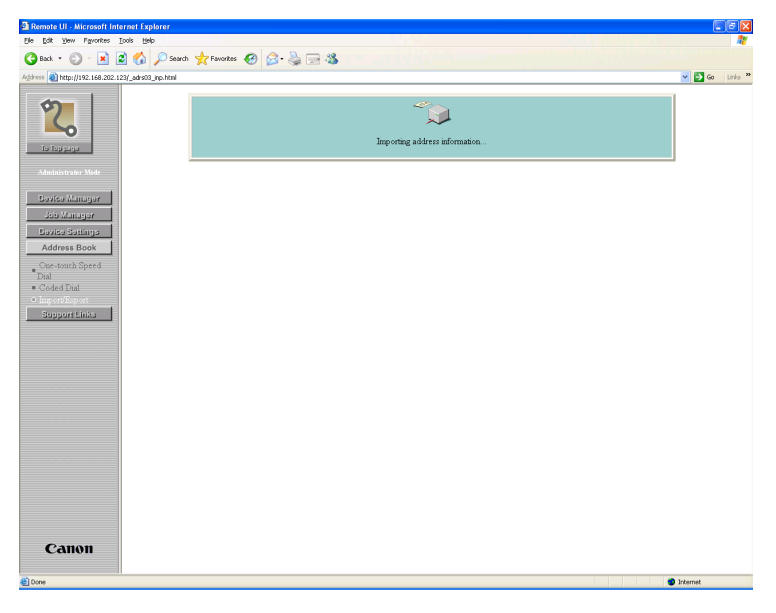

### <span id="page-34-1"></span><span id="page-34-0"></span>*Exporting the Address Book Data*

By pressing [Export...] in the [Import/Export] screen, you can export the address book data from the machine and save it as a file.

## *1* **Click [Export...].**

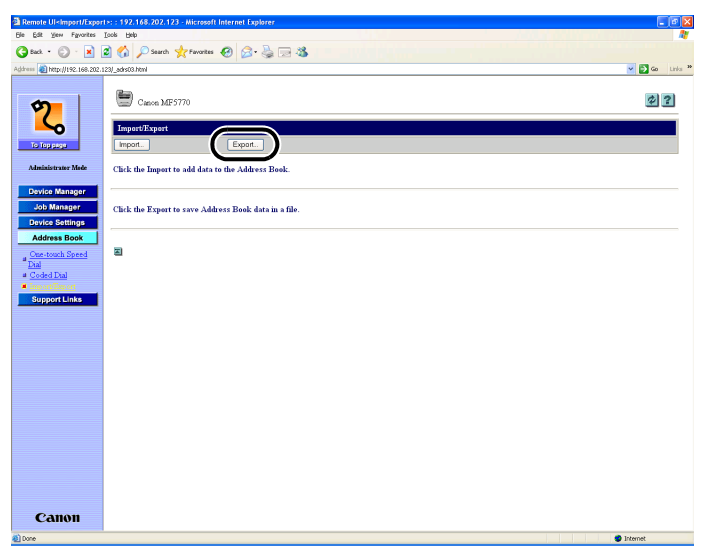

## *2* **To download the file, click [Save].**

If you want to cancel download, click [Cancel].

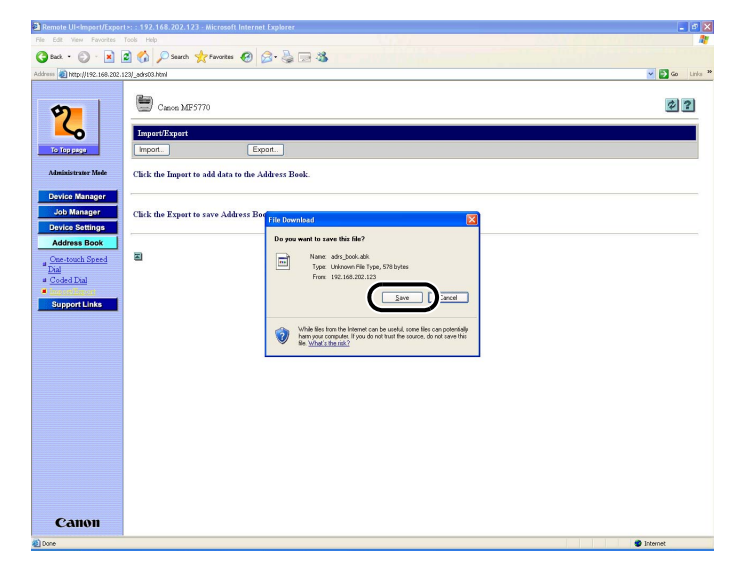

## *3* **Enter the name of the file.**

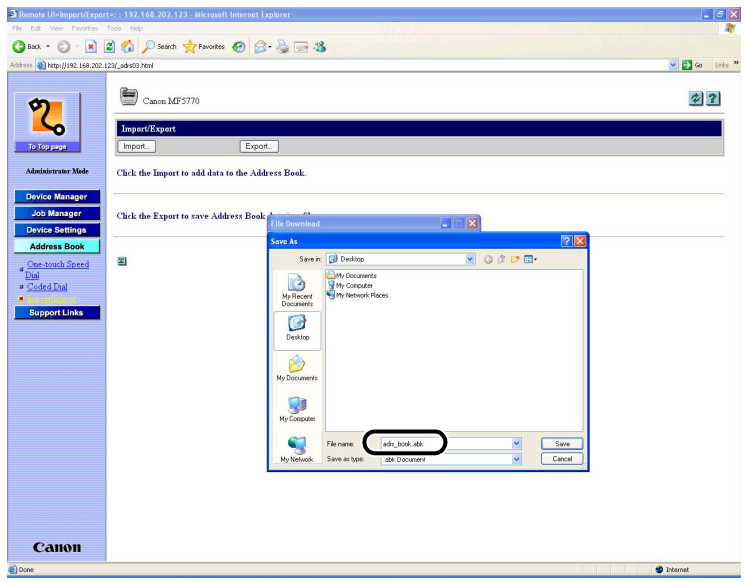

## *4* **Click [Save] to store the address book data.**

The machine exports the address book data.

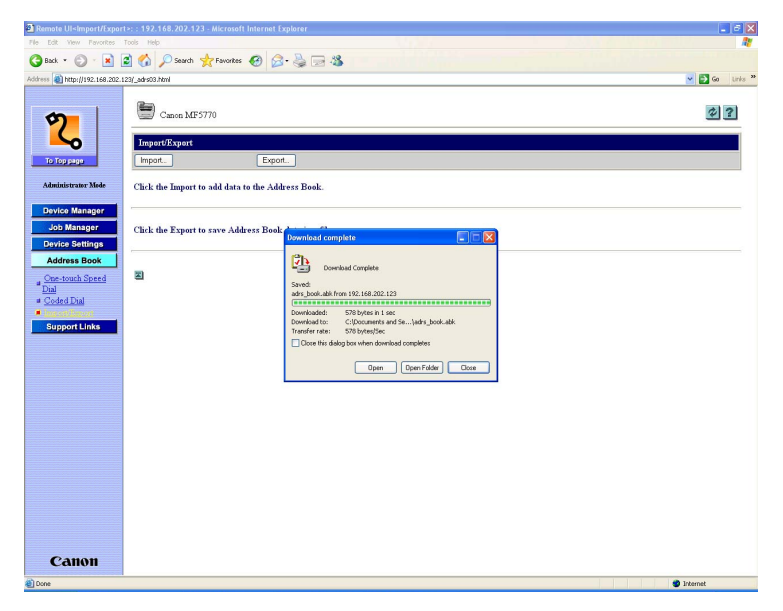

## <span id="page-36-6"></span><span id="page-36-0"></span>**Viewing Additional Information**

You can use the Remote UI to access additional information and help for your machine.

#### *<u></u>* NOTE

You may need a connection to the internet to access some of this additional information.

## *1* **Click [Support Links].**

<span id="page-36-5"></span>A list of the various additional information resources appears.

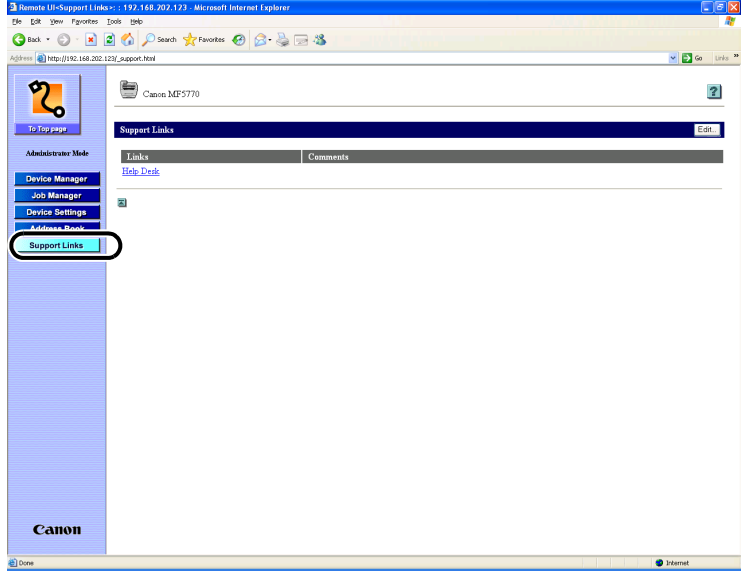

## *2* **Click on the item you want to access.**

#### **P** NOTE

- <span id="page-36-3"></span><span id="page-36-2"></span>• You can specify up to two link destinations by clicking [Edit...]:
	- Link 1
	- Link 2
- <span id="page-36-4"></span><span id="page-36-1"></span>• [Link 1] and [Link 2] enable you to set the link destinations such as Help Desk and Manual.
- If a link contains no name, it is not displayed on the list even if a destination URL is assigned to the link.

<span id="page-37-1"></span><span id="page-37-0"></span>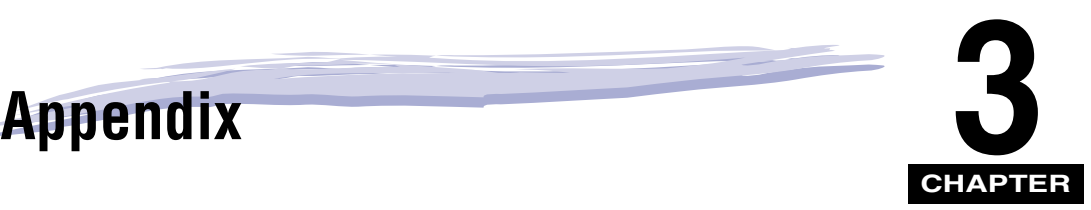

This section contains the glossary and index.

<span id="page-37-2"></span>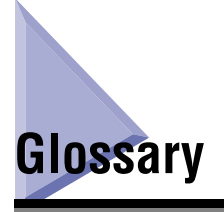

#### <span id="page-37-3"></span>**Cookies**

A file left on a user's computer when the user visits a web site. A cookie allows the web site to recognize the user on subsequent visits. Cookies are generally used to enable a user to automatically sign on to certain web sites and to customize the features offered by such sites.

#### <span id="page-37-4"></span>**Protocol**

A set of rules that govern the transmission of data across a network. Examples of protocols are FTP, DHCP, BOOTP, RARP, IPP, and TCP/IP.

- −FTP: File Transfer Protocol. A client-server protocol allowing a user to transfer files on one computer to and from another computer over a TCP/IP network. The File Transfer Protocol also governs the client program with which the user transfers files.
- − DHCP: Dynamic Host Configuration Protocol. A protocol which automatically specifies the network settings of a client on a TCP/IP network. Many of the settings required to set up TCP/IP, which is the standard protocol of the Internet, can be made automatically.
- −BOOTP: BOOT strap Protocol. A protocol that enables a client machine to automatically obtain network setup information from a server over a TCP/IP network. BOOTP enables a client to automatically locate such information as the host name, domain name, and IP address, so that it is not necessary to create these items manually.
- − RARP: Reserve Address Resolution Protocol. A protocol which associates a network adapter address (MAC address) with an Internet Protocol (IP) address.
- − IPP: Internet Printing Protocol. A protocol used between a client and a print server for carrying out remote printing over the Internet.
- −TCP/IP (Transmission Control Protocol/Internet Protocol): The protocol used to connect to the Internet and to wide area networks.

#### <span id="page-38-0"></span>**Proxy server**

A server that provides a cache of files available on remote servers that are slow or expensive to access. The term, "proxy server," normally refers to a World Wide Web server that, on receiving a URL, tries to supply the requested file from its cache. If it cannot locate the file there, the proxy server would bring it from the remote server and also saves a copy in its cache so that the next request can be obtained locally.

#### <span id="page-38-1"></span>**Remote UI**

Remote User Interface (UI) allows you to remotely perform machine functions from a computer connected to the network using web browser software. Many functions that are done physically at the Canon machine's operation panel can be done via software at a networked computer using a web browser, such as Microsoft Internet Explorer.

#### <span id="page-38-2"></span>**Spooling**

Simultaneous Peripheral Operations On-Line. Spooling means putting jobs in a buffer, which is a special area in memory or on a disk. Because devices access data at different rates, the buffer provides a waiting station where the data can wait until the device for which it is meant is ready to access it.

#### <span id="page-38-3"></span>**URL**

Uniform Resource Locator. A standard way of specifying the location of an object, usually a web page, on the Internet. The URL for a web page would look something like this: "http://www.w3.org/default.html." Here, "http:" indicates that a web page is being accessed, "www.w3.org" is the address of the server containing the web page, and "default.html" is the file name under which the web page is stored on the server.

# <span id="page-39-0"></span>**Index**

## **A**

[Address Book, 2-9](#page-24-2) [Coded Speed Dialing, 2-9](#page-24-3) [Exporting the Address Book Data, 2-19](#page-34-1) [Importing the Address Book Data, 2-16](#page-31-1) [One-Touch Speed Dialing, 2-9](#page-24-4) [Address Book button, 1-4](#page-11-0) [Administrator Mode, 1-4](#page-11-1)[, 1-8](#page-15-0)[, 2-2](#page-17-0)[, 2-8](#page-23-0)

## **B**

[Back button, 1-4](#page-11-2)

## **C**

[Change, 2-8](#page-23-1) [Cookies, 1-6](#page-13-1)[, 3-1](#page-37-3) [Counter, 2-2](#page-17-1)

## **D**

[Device, 2-1](#page-16-3)[, 2-7](#page-22-1) [Device Manager button, 1-3](#page-10-0) [Device Settings, 2-7](#page-22-2) [Device Settings button, 1-4](#page-11-3) [Device Status, 2-1](#page-16-3) [Device Status Check, 1-3](#page-10-1)

### **E**

[Editing Device Settings, 2-7](#page-22-3) [End-User Mode, 1-8](#page-15-1)[, 2-4](#page-19-2)

## **F**

[Features, 2-2](#page-17-2)

## **H**

[Help button, 1-4](#page-11-4) [Help Desk, 2-21](#page-36-1)

## **I**

[Information, 2-2](#page-17-3) [Information Display, 2-1](#page-16-4) [IP \(Internet Protocol\) address, 1-2](#page-9-1) [IP address, 1-3](#page-10-2)[, 1-6](#page-13-2)[, 1-7](#page-14-1)

### **J**

[Job Manager button, 1-3](#page-10-3)

## **L**

[Link 1, 2-21](#page-36-2) [Link 2, 2-21](#page-36-3) [Logon Mode, 1-8](#page-15-2)

### **M**

[Managing Jobs, 2-4](#page-19-3) [Print Job, 2-4](#page-19-4) [Managing Print Jobs, 2-4](#page-19-5) [Manual, 2-21](#page-36-4)

## **N**

[Network, 1-2](#page-9-2)[, 2-2](#page-17-4)[, 2-3](#page-18-0) [Network Settings, 1-6](#page-13-3)

## **O**

[Online help, 1-4](#page-11-4) [OS, 1-5](#page-12-1) [Overview, 1-2](#page-9-3) [Owner Privileges, 2-4](#page-19-6)

### **P**

[Permit End-user Job Operation, 2-4](#page-19-7) [Print Job, 2-5](#page-20-0) [Protocol, 3-1](#page-37-4) [Proxy server, 1-6](#page-13-4)[, 3-2](#page-38-0)

### **R**

[Refresh, 1-4](#page-11-5) [Remote UI, 1-3](#page-10-4)[, 3-2](#page-38-1) [Remote UI \(User Interface\) software, 1-2](#page-9-4) [Remote UI screen, 1-3](#page-10-5)[, 1-7](#page-14-2)

### **S**

[Spooling, 3-2](#page-38-2) [Starting the Remote UI, 1-7](#page-14-3) [Status, 2-2](#page-17-5) [Support Link button, 1-4](#page-11-6) [Support Links, 2-21](#page-36-5) [System Requirements, 1-5](#page-12-2)

### **T**

[To Top Page button, 1-3](#page-10-6) [Top Page, 1-3](#page-10-7)

## **U**

[Update button, 1-4](#page-11-5) [URL, 1-7](#page-14-4)[, 3-2](#page-38-3)

## **V**

[Viewing Additional Information, 2-21](#page-36-6) [Viewing Device Settings, 2-7](#page-22-4) [Viewing the Job Log, 2-4](#page-19-8) [Activity Log, 2-6](#page-21-1)

### **W**

[Web Browser, 1-2](#page-9-5)[, 1-3](#page-10-8)[, 1-5](#page-12-3)[, 1-6](#page-13-5)[, 1-7](#page-14-5) [Web Server, 1-5](#page-12-4) [Web Server Software, 1-2](#page-9-6) [Windows, 1-5](#page-12-5)

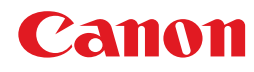

**CANON INC.** 30-2, Shimomaruko 3-chome, Ohta-ku, Tokyo 146-8501, Japan **CANON U.S.A., INC.** One Canon Plaza, Lake Success, NY 11042, U.S.A. **CANON CANADA INC.** 6390 Dixie Road Mississauga, Ontario L5T 1P7, Canada **CANON EUROPA N.V.** Bovenkerkerweg 59-61 P.O. Box 2262, 1180 EG Amstelveen, The Netherlands **CANON FRANCE S.A.** 17,quai du President Paul Doumer 92414 Courbevoie Cedex, France **CANON (U.K.) LTD.** Woodhatch, Reigate, Surrey, RH2 8BF, United Kingdom **CANON DEUTSCHLAND GmbH** Europark Fichtenhain A10, 47807 Krefeld, Germany **CANON ITALIA S.p.A.** Via Milano, 8-20097 San Donato Milanese (MI) Italy **CANON LATIN AMERICA, INC.** 703 Waterford Way, Suite 400, Miami, Florida 33126, U.S.A. **CANON AUSTRALIA PTY. LTD** 1 Thomas Holt Drive, North Ryde, Sydney, N.S.W. 2113, Australia **CANON CHINA CO., LTD** 15F, North Tower, Beijing Kerry Centre, 1 Guang Hua Road, Chao Yang District, 100020, Beijing, China **CANON SINGAPORE PTE. LTD.** 1 HarbourFront Avenue #04-01 Keppel Bay Tower, Singapore 098632 **CANON HONGKONG CO., LTD** 19/F., The Metropolis Tower, 10 Metropolis Drive, Hunghom, Kowloon, Hong Kong

FA7-6523 (020) © CANON INC. 2005